## Pure user guide for open access

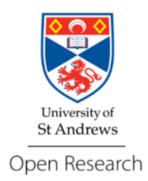

## **Creating Pure records:** open access guide for academic staff

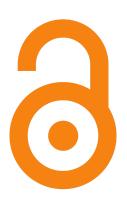

# Summary: Create a record of your article in Pure and: add the date of acceptance upload the accepted manscript

Open access queries: <u>openaccess@st-andrews.ac.uk</u> General Pure support: purelive@st-andrews.ac.uk

OA Pure AAM upload guide v5.1 Website: <u>www.st-andrews.ac.uk/research/support/open-research/open-access/</u> March 2024 Blog: <u>openresearch.wp.st-andrews.ac.uk/</u>

#### Pure user guide for open access $\mathbf{O}$

This guide shows you how to create a Pure record for an article in a journal. Note: the process may differ slightly for other research output types - the open access team can offer advice for adding other output types.

Log in to your Pure profile at <u>risweb.st-andrews.ac.uk/admin/</u>

| Pure     | University of St Andrews                |       |                                                             |
|----------|-----------------------------------------|-------|-------------------------------------------------------------|
| Username |                                         |       | Log in with<br>your university<br>username and<br>password. |
| Password |                                         |       | password.                                                   |
|          |                                         | Login |                                                             |
|          | Privacy and Data Protection Information |       |                                                             |

> Click the green '+Add content' button.

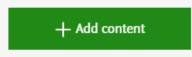

- The 'Choose submission' screen will pop up and 'Research output' should be pre-selected from the left hand menu, if not, click to select it.
- > Then, choose 'Create from template', 'Contribution to journal' and then 'Article'.

| Choose submission                                 |                                                                                                   |                          |  |
|---------------------------------------------------|---------------------------------------------------------------------------------------------------|--------------------------|--|
|                                                   |                                                                                                   |                          |  |
| Submission guide                                  | U Contribution to journal A presentation of new research with other academics as primary audience |                          |  |
|                                                   | Chapter in Book/Report/Conference proceeding                                                      | 🔰 Letter                 |  |
| 🔰 Research output                                 | 🔰 Book/Report                                                                                     | 🔰 Comment/debate         |  |
| Create from template<br>Import from online source | M Contribution to specialist publication                                                          | Book/Film/Article review |  |
| Import from file                                  | Working paper                                                                                     | Uterature review         |  |
| Activity                                          | M Contribution to conference                                                                      | 💓 Editorial              |  |
| 🍸 Prize                                           | 🔰 Non-textual form                                                                                | 💓 Special issue          |  |
| Press/Media                                       | 🔰 Patent                                                                                          | 💓 Abstract               |  |
| lacktriangle Award                                | W Other contribution                                                                              | 💓 Review article         |  |
| Project                                           |                                                                                                   | 💓 Short survey           |  |
| Impact                                            |                                                                                                   |                          |  |
| Dataset/Software                                  |                                                                                                   |                          |  |
| Student thesis                                    |                                                                                                   |                          |  |
| Curriculum Vitae                                  |                                                                                                   |                          |  |

OA Pure AAM upload guide v5.1

Email: openaccess@st-andrews.ac.uk

page 2 of 5

#### Pure user guide for open access

#### Add the full date of acceptance, select the 'Accepted/in press' status.

|                                                                                             | Research output: Contribution to journal > Article                                                |  |  |
|---------------------------------------------------------------------------------------------|---------------------------------------------------------------------------------------------------|--|--|
|                                                                                             | Туре                                                                                              |  |  |
|                                                                                             | Peer-reviewed *<br>Peer-reviewed Not peer-reviewed with an asterisk must be completed in          |  |  |
|                                                                                             | Publication status () order to save.                                                              |  |  |
| The date of acceptance must not be deleted.                                                 | Publication statuses and dates * Year * Month Day -                                               |  |  |
| Records with only an acceptance date will default to backend                                | Accepted/In press  Current Add publication status and date                                        |  |  |
| (private) visibility and checks will<br>be made before any uploaded<br>file is made public. | The full date of acceptance is required in order to determine this output's REF compliance status |  |  |
| line is made public.                                                                        | Publication information 🕜 The little 'i'                                                          |  |  |
| More dates can be added by clicking<br>'Add publication status and date'                    | Original language *       icons provide         English                                           |  |  |
|                                                                                             | Title of the contribution in original language *                                                  |  |  |
|                                                                                             | 1                                                                                                 |  |  |

Subtitle of the contribution in original language

|                                                                                                    |                                                                                                    | //       |
|----------------------------------------------------------------------------------------------------|----------------------------------------------------------------------------------------------------|----------|
|                                                                                                    | Abstract                                                                                           | 11       |
|                                                                                                    | Pages (from-to) Number of pages                                                                    | 77       |
|                                                                                                    | Article number                                                                                     |          |
| The 'Contributors' and 'Managing                                                                                                    | Contributors and affiliations 👔                                                                    |          |
| The 'Contributors' and 'Managing<br>organisational unit' fields are pre-<br>populated with your details when<br>you create a new record. | Contributors * (+1)                                                                                | )        |
| You can add co-authors by clicking                                                                                                    | Add person Add organisational unit Add author collaboration<br>Total number of authors<br>No value |          |
| 'Add person' (or these can be added later by the Open Access team).                                                                      | Publication managed by 👔                                                                           |          |
|                                                                                                    | Managing organisational unit *                                                                     |          |
|                                                                                                    | Journal                                                                                            |          |
|                                                                                                    | Journal * Add journal                                                                              |          |
|                                                                                                    | Volume Issue number                                                                                |          |
| OA Pure AAM upload guide v5.1 Email:                                                                                                    | openaccess@st-andrews.ac.uk                                                                        | page 3 o |

#### Pure user guide for open access

Electronic version(s), and related files and links 👔

| Electronic version(s) of this work Add electronic version (file, DOI, or link) Other links Add other link Other files Add other file                                                                                                    | Upload the accepted author manuscript by clicking on 'Add electronic version'. This is your version of the manuscript following peer-review and including any revisions of an academic nature. Please do not upload proofs or final published versions.                                                                   |
|----------------------------------------------------------------------------------------------------|----------------------------------------------------------------------------------------------------|
| Add other me                                                                                                    | 1 Electronic version(s), and related files and links ()                                                                                                    |
| Upload an electronic version Upload an electronic version Upload an electronic (tull-text) version of this work (e.g. the author's accepted manuscript) File # Drag file or browse your computer. File title Document version Accepted author manuscript Peer reviewed version                                                                                                    | Electronic version (e) of this used.         Other links         Add other link.         Other files         Add other file.         Add other file.         Add link to an electronic version         Set the 'Document version' to 'Accepted author manuscript' if this is the version you have uploaded.               |
| Access to electronic version<br>Public access to file - set to 'Unknown' *<br>Select access<br>Unknown<br>Open<br>Embargoed<br>Restriced<br>Closed<br>Externa access properties of this file have been updated such that the derived Access date is no<br>honger valid, select to 'refresh' the Access date. This will generate a new Access date based on the<br>updated access properties of the file. Note: Once you save the Research Output record, this action<br>is irreversible.legacydepositdate=Legacy deposit date | <ul> <li>Set 'Public access to file' to 'Unknown'.</li> <li>When this option is set to 'Unknown' the file will not be made public until the Open Access team has checked the publisher's policies.</li> <li>When editing existing records do not adjust file visibility, instead contact the Open Access team.</li> </ul> |
| Licence to document<br>Select licence  Rights statement  DDOST IN SI Andrews Research Repository Industriand that more described will be server (the to a safe unitive of Cancel Create  Reget licences  Add a DOI  Add a DOI for an electronic (full-text) version of this work (e.g. the published version of record)                                                                                                    | Click 'Create'.<br>Read the file storage licence and<br>click 'Accept licences'.                                                                                                    |
| DOI (Digital Object Identifier) * Example: 10.1000/182 Document version Final published version Publisher's PDF, also known as Version of record Access to electronic version Public access to file * Select access                                                                                                    | Click on 'Add electronic version', as above. <sup>①</sup><br>Click on ' <b>Add DOI of an electronic version'</b> .<br>Choose relevant 'Public access to file' status,<br>if you are unsure select ' <b>Unknown</b> '.                                                                                                    |
| Licence to document<br>Select licence 👻                                                                                                    |                                                                                                    |

OA Pure AAM upload guide v5.1

Email: openaccess@st-andrews.ac.uk

page 4 of 5

### Pure user guide for open access

#### The Open Access team will check and update the fields in your Pure record. Keywords 👩

| KEYWORDS                                                  |                                                                                            |
|-----------------------------------------------------------|--------------------------------------------------------------------------------------------|
|                                                           | You may additionally choose to                                                             |
|                                                           | You may additionally choose to complete other fields shown on                              |
| LIBRARY KEYWORDS                                          | this page, such as 'Keywords'.                                                             |
| Funding                                                   |                                                                                            |
| Funding text on Record                                    |                                                                                            |
|                                                           | s                                                                                          |
| Funding details                                           |                                                                                            |
| Add funding details                                       |                                                                                            |
| Notes 👔                                                   |                                                                                            |
| Bibliographical note                                      | You can copy the funding                                                                   |
| ←                                                         | You can copy the funding<br>acknowledgement from your<br>article into the 'Bibliographical |
|                                                           | article into the 'Bibliographical note' field.                                             |
| Event                                                     |                                                                                            |
| Event                                                     |                                                                                            |
| Add event                                                 |                                                                                            |
| Relations 👔                                               |                                                                                            |
| Research Outputs                                          | _                                                                                          |
| +0                                                        |                                                                                            |
| Activities                                                |                                                                                            |
| +                                                         |                                                                                            |
| Prizes                                                    |                                                                                            |
| Press/Media                                               |                                                                                            |
| +B                                                        |                                                                                            |
| Projects                                                  | ha papar in 'Projects'                                                                     |
| ← ← ← ← ← ← ← ← ← ← ← ← ← ← ← ← ← ← ←                     | the paper in Projects.                                                                     |
| +O                                                        |                                                                                            |
| Datasets If you have underpinning data                    | a, link your dataset.                                                                      |
| Contact research-data@st-and                              | <u>drews.ac.uk</u> for                                                                     |
| Facilities/Equipment more information.                    |                                                                                            |
| Student thesis                                            |                                                                                            |
| +#                                                        |                                                                                            |
| Visibility 👔                                              |                                                                                            |
| Public - No restriction                                   | When only the date of acceptance                                                           |
| Public - No restriction                                   | has been added (i.e. prior to                                                              |
| Campus - Restricted to specific IP range                  | publication of the paper), the<br>default visibility will be 'Backend'.                    |
| Backend – Restricted to Pure users                        |                                                                                            |
| Confidential - Restricted to associated users and editors | You can choose to set as 'Public'.                                                         |
| Status: For validation 🗨 Save                             |                                                                                            |
| lways click the <b>Save</b> button when you ar            | e done to keep any changes.                                                                |